## **Emprunter une série**

1. Vérifier dans [le fichier des réservations](https://docs.google.com/spreadsheets/d/1jAxg4qgcAjpKMmrzf5eliSeFRNaQxrQAMhu5gkPGp7s/edit#gid=0) le nom de l'emprunteur pour la période courante.

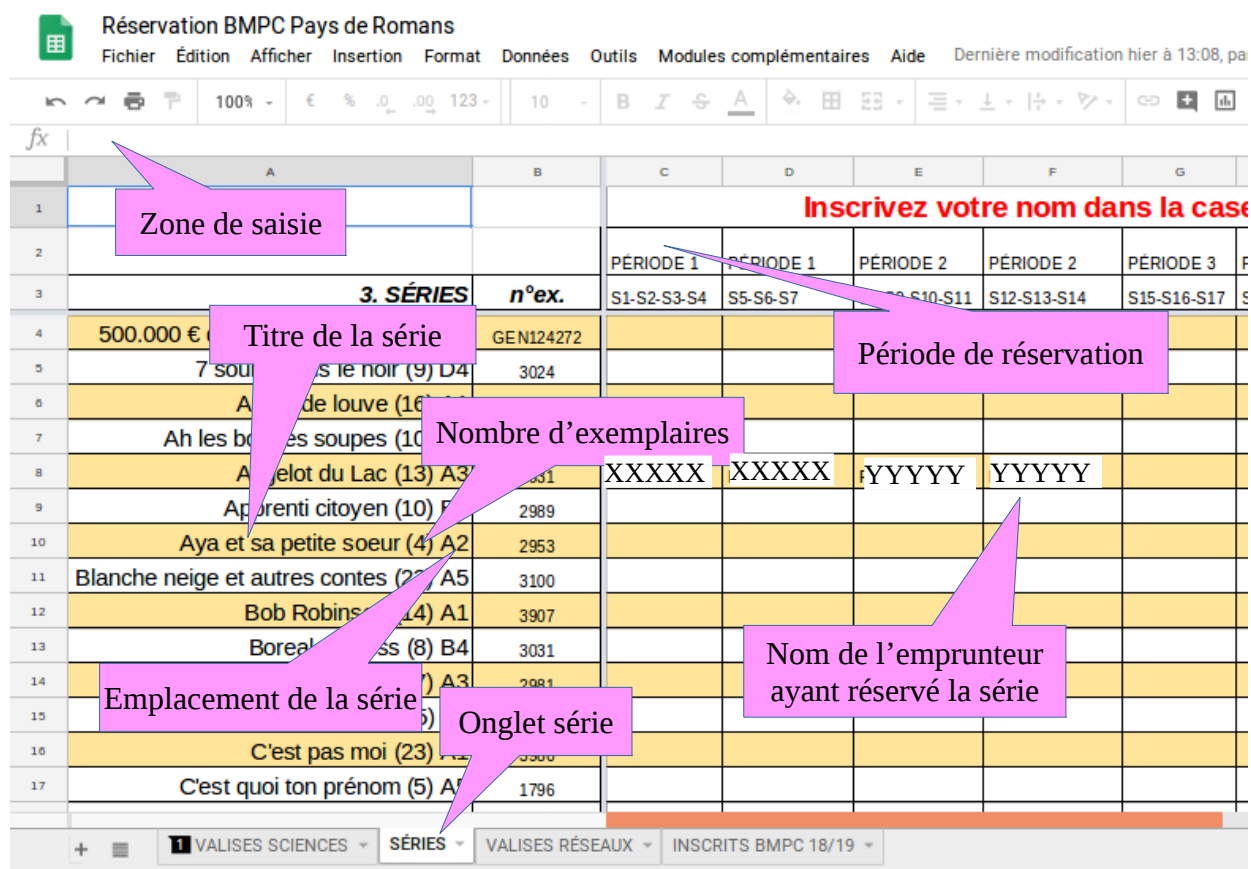

Si la valise est réservée par un autre emprunteur, l'emprunt ne peut avoir lieu. Dans le cas contraire, si la case est vide, y ajouter le nom de l'emprunteur.

2. Repérer dans [le fichier des réservations](https://docs.google.com/spreadsheets/d/1jAxg4qgcAjpKMmrzf5eliSeFRNaQxrQAMhu5gkPGp7s/edit#gid=0) le numéro d'exemplaire

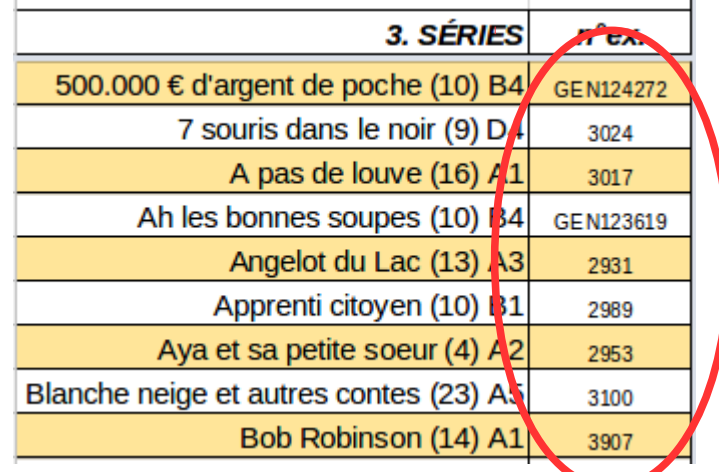

3. Récupérer la série dans la BMPC. L'emplacement de la série correspond à une étagère (voir [plan\)](http://www.ac-grenoble.fr/ien.paysderomans/wordpress/wp-content/uploads/2018/10/PlanBMPC.pdf).

- 4. Vérifier le nombre d'exemplaire avec l'emprunteur. En cas de différence entre le nombre réel et le nombre inscrit dans le fichier de réservation, mettre à jour le fichier et le noter sur le cahier de liaison BMPC.
- 5. Procéder à l'emprunt en utilisant le numéro d'exemplaire conformément à la fiche [Enregistrer un emprunt d'exemplaire.](http://www.ac-grenoble.fr/ien.paysderomans/wordpress/wp-content/uploads/2018/10/EnregistrerEmpruntExemplaire.pdf)